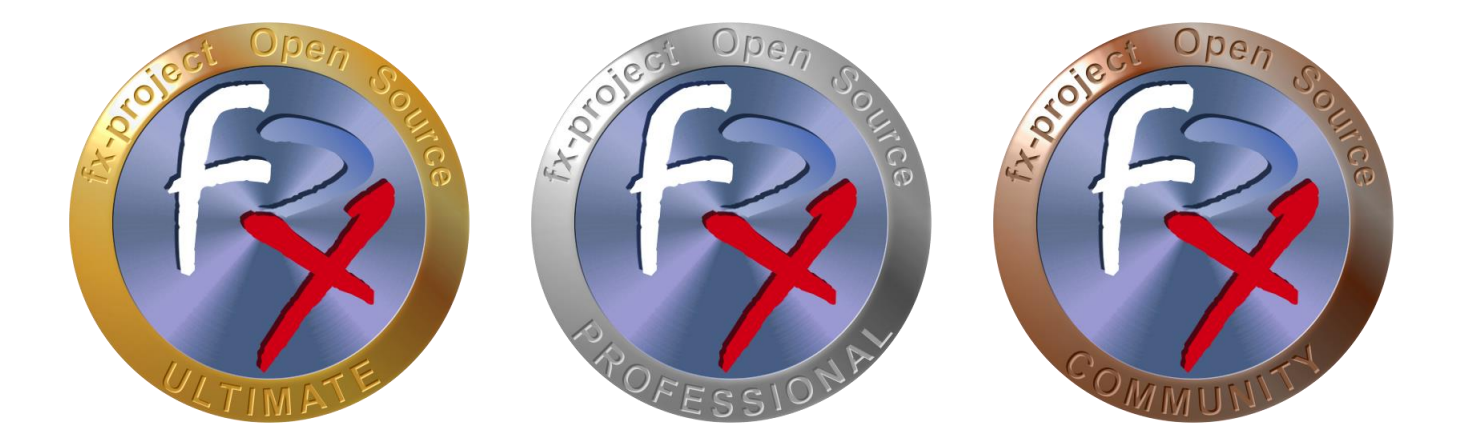

# *FX-PROJECT ® OPEN SOURCE*

Version 21

## **fx-project Open Source - Software PATCH**

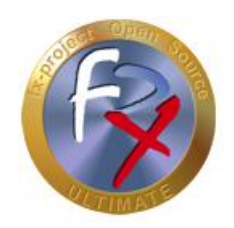

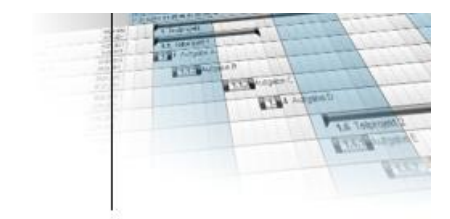

## **Inhaltsverzeichnis**

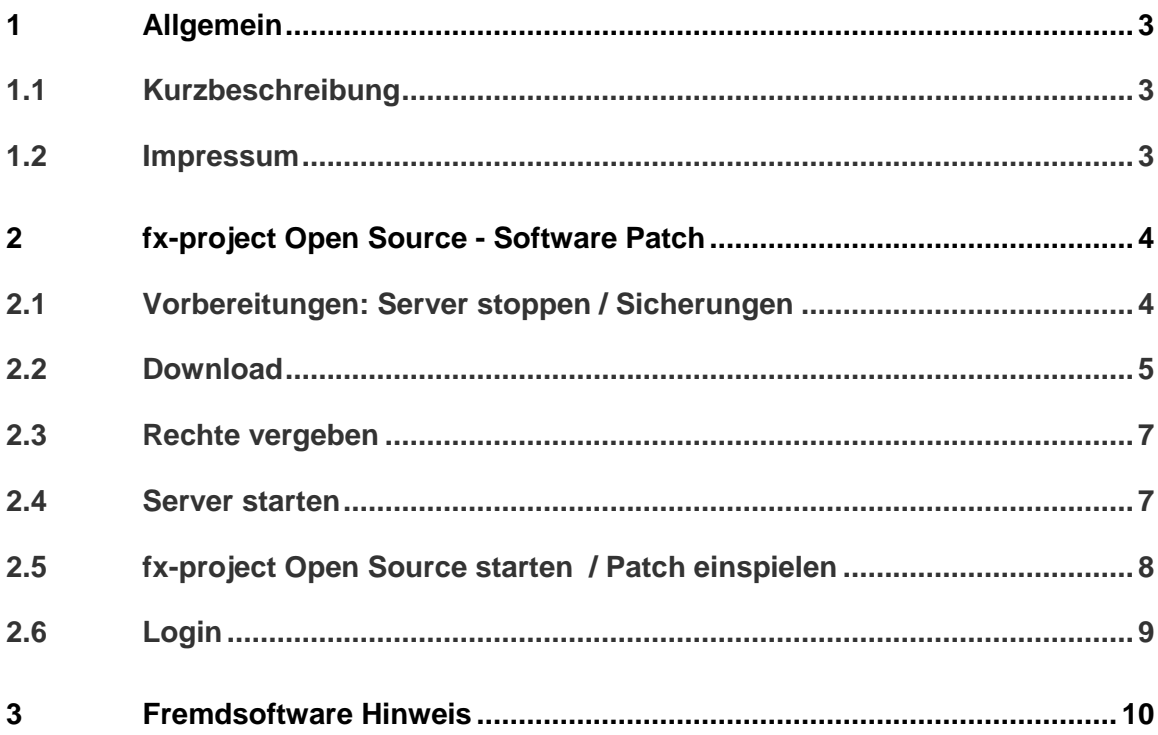

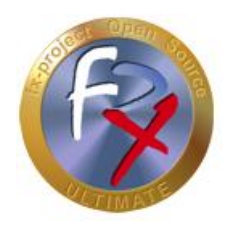

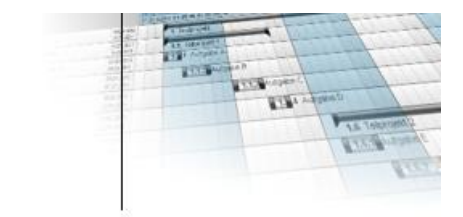

### **1 Allgemein**

fx-project Open Source, Version 21, Stand März 2022

## **1.1 Kurzbeschreibung**

Diese Anleitung erklärt Schritt-für-Schritt wie eine Softwareanpassung (= Patch) in eine bereits installierte Version von fx-project Open Source integriert werden kann.

Wenn nicht anders beschrieben beziehen sich Anleitungen immer auf die Ultimate-Version von fx-project Open Source, da diese alle Funktionalitäten beinhaltet.

#### **1.2 Impressum**

#### **FeRox Management Consulting GmbH & Co. KG**

Adolf-Langer-Weg 11a 94036 Passau **Deutschland** 

Telefon: +49-851-96671-0<br>Fax: +49-851-96671-1 Fax: +49-851-96671-10

E-Mail: [info@fx-project.de](mailto:info@fx-project.de) Web: [https://www.fx-project.org](https://www.fx-project.org/)

Persönlich haftender Gesellschafter FeRox Management Consulting Verwaltungs-GmbH Amtsgericht Passau, HRA Passau 13154

Geschäftsführer Walter Binder Amtsgericht Passau, HRB Passau 10384

© FeRox Management Consulting GmbH & Co. KG

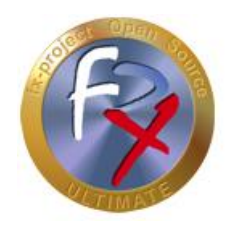

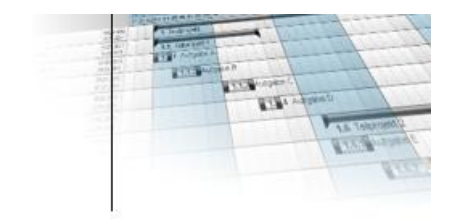

## **2 fx-project Open Source - Software Patch**

## **2.1 Vorbereitungen: Server stoppen / Sicherungen**

- Stellen Sie sicher, dass kein Benutzer mehr mit fx-project Open Source arbeitet.
- $\triangleright$  Stoppen Sie, falls möglich, den Webserver, z.B. unter Linux als root mit:

**service apache2 stop**

oder z.B. unter Windows durch Klick auf das Apache-Icon:

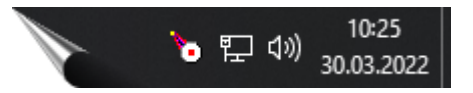

Verkleinern und Sichern Sie Ihre aktuelle Datenbank.

PostgreSQL, z.B. mittels **pg\_dump**

**reindexdb** -U postgres -F -q -a **vacuumdb** -U postgres -z -a **pg\_dump** -U postgres -F c -x -f /act/\_backups/fxp.dmp fxp

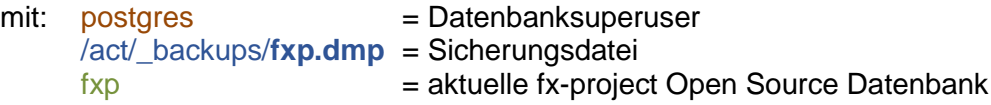

Microsoft's SQL Server, z.B. mittels **SQL Server Management Studio**

 Erstellen Sie zur Sicherheit eine Kopie des aktuellen fx-project Open Source Verzeichnis (hier: /act/web/**fxp**)

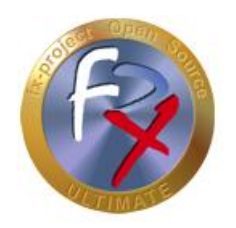

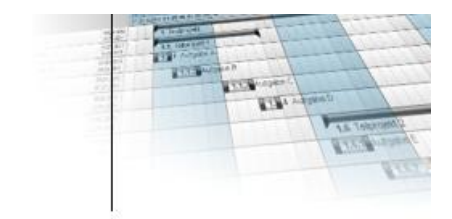

## **2.2 Download**

Auf unserer Website [https://www.fx-project.org](https://www.fx-project.org/) finden Sie im Bereich [**Downloads**] die aktuellsten Softwareanpassungen (= Patches) für Ihre Version von fx-project Open Source.

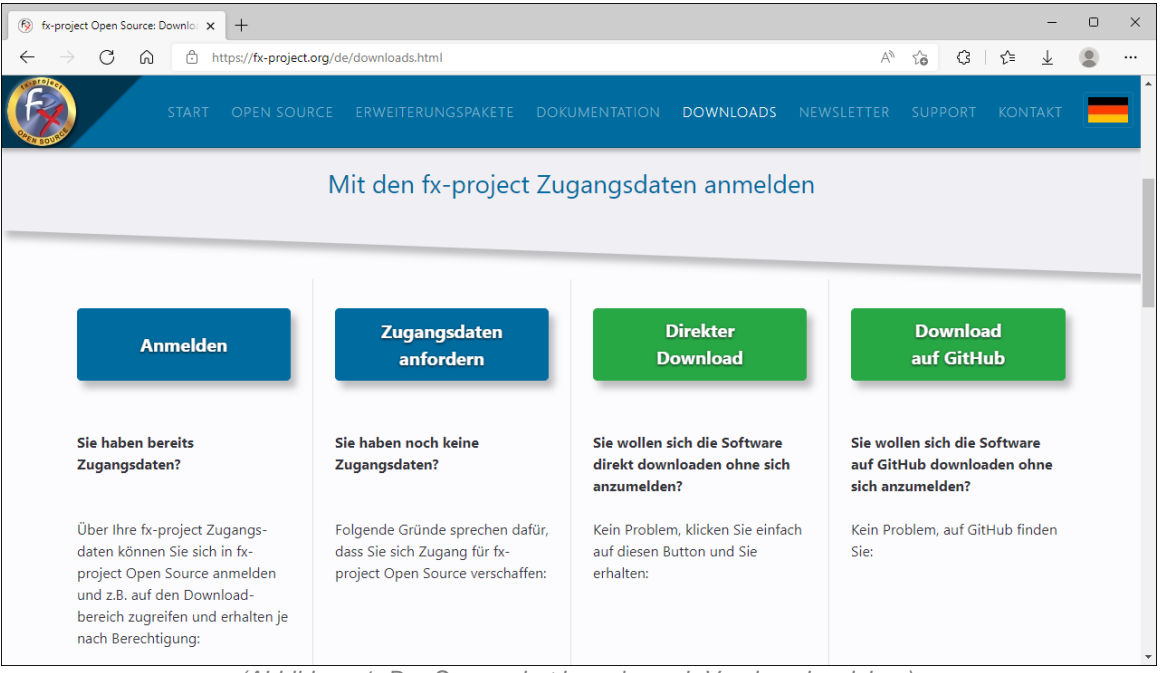

*(Abbildung 1: Der Screenshot kann je nach Version abweichen)*

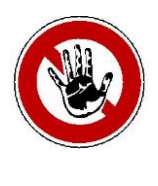

#### **Hinweis:**

*Um in den Downloadbereich von fx-project Open Source zu gelangen benötigen Sie gültige Zugangsdaten. Sollten Sie noch keine Zugangsdaten haben können Sie neue Zugangsdaten anfordern.*

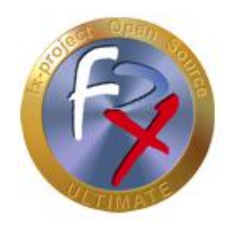

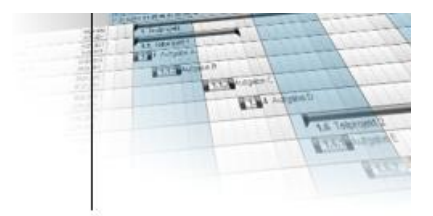

Nach dem Anmelden sehen Sie eine Auflistung aller erhältlichen Downloads.

Prüfen Sie nun, ob es bereits angepasste Programmteile (**Patch**) für Ihre Version gibt.

Wenn ja, downloaden Sie sich den aktuellsten Patch und entpacken Sie diesen direkt in Ihr fx-project Open Source Verzeichnis (in unserer VMware Version z.B. nach /act/web/**fxp**).

Überschreiben Sie hierbei alle evtl. bereits vorhandenen Dateien mit den Dateien aus dem Patch.

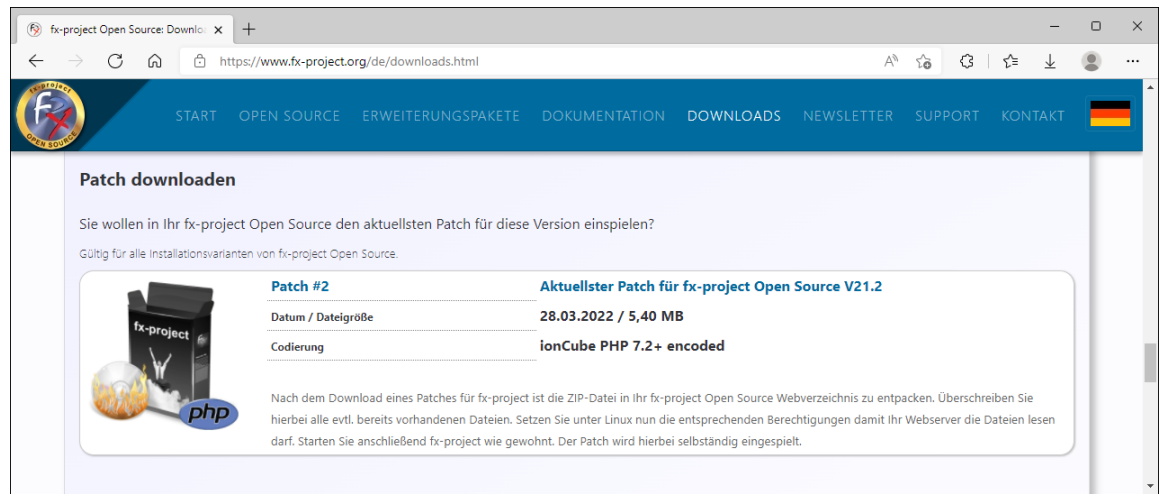

*(Abbildung 2: Der Screenshot kann je nach Version abweichen)*

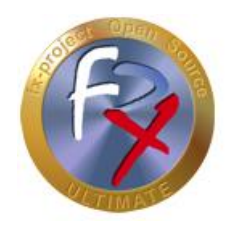

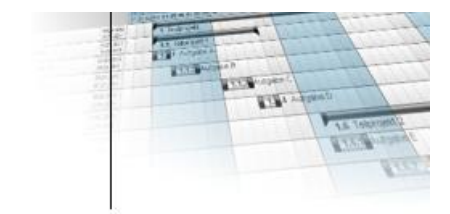

### **2.3 Rechte vergeben**

Stellen Sie sicher, dass auf Ihr fx-project Open Source Verzeichnis (hier: /act/web/**fxp**) die entsprechenden Rechte (Lese- und Schreibrechte) vergeben sind.

#### **Linux / Apache**

Den Apache-Benutzer sowie -Gruppe erfahren Sie in der "**httpd.conf**" unter den Einträgen "**user**" und "**group**". Standardmäßig z.B. "wwwrun" und "www".

Die Lese- bzw. Schreibrechte vergeben Sie z.B. auf das fx-project Open Source Verzeichnis folgendermaßen:

- **chown** -R wwwrun:www /act/web/**fxp**/
- **chmod** -R 775 /act/web/**fxp**/

#### **Windows / IIS**

Stellen Sie sicher, dass das Webserver-Prozesskonto (beim IIS der Benutzer **IUSR\_[Rechnername]** bzw. **IWAM\_[Rechnername]**) Lese- bzw. Schreibzugriff besitzt.

- Eigenschaften des Verzeichnisses
- $\triangleright$  Sicherheitseinstellungen anklicken
- > Hinzufügen: Auswahlfeld "Suchen in" auf [*Rechnername*] einschränken und die Benutzer mit Doppelklick hinzufügen.
- $\triangleright$  Mit "OK" bestätigen und die Rechte setzen.

#### **2.4 Server starten**

 Falls Sie den Server gestoppt haben muss dieser nun wieder gestartet werden, z.B. unter Linux als root mit:

#### **service apache2 start**

oder z.B. unter Windows durch Klick auf das Apache-Icon:

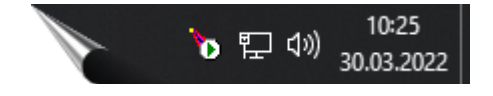

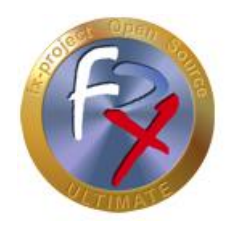

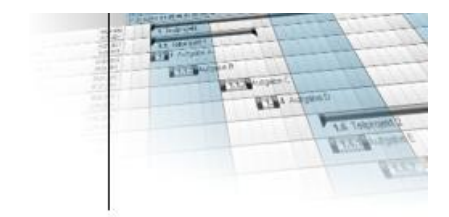

## **2.5 fx-project Open Source starten / Patch einspielen**

Starten Sie nun fx-project Open Source wie gewohnt in Ihrem Web-Browser durch Eingabe der richtigen URL, z.B. "**http://localhost/index.php**".

Es werden die notwendigen Datenbankänderungen durchgeführt.

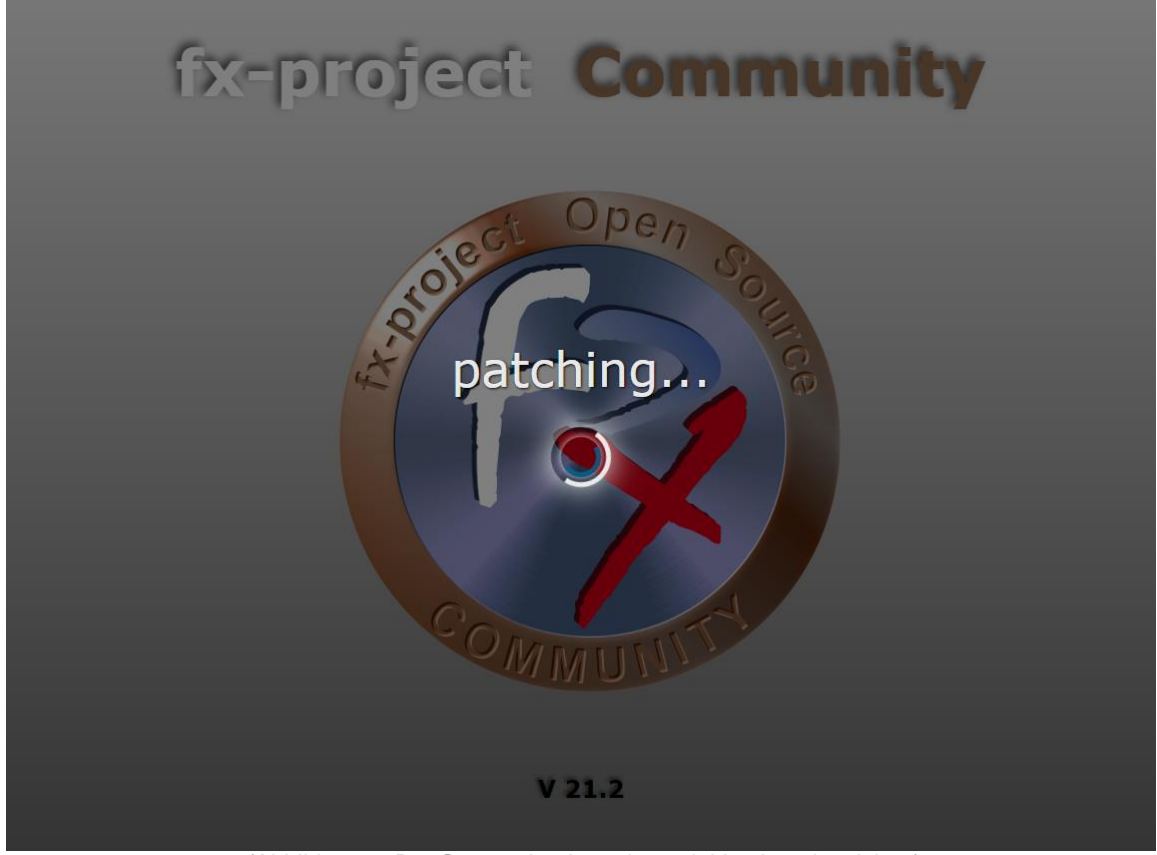

*(Abbildung 3: Der Screenshot kann je nach Version abweichen)*

Nach erfolgreichem Einspielen des Patches wird die gewohnte Anmeldeseite von fxproject Open Source angezeigt.

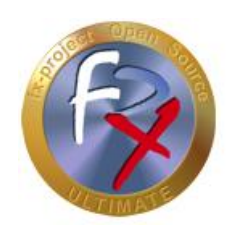

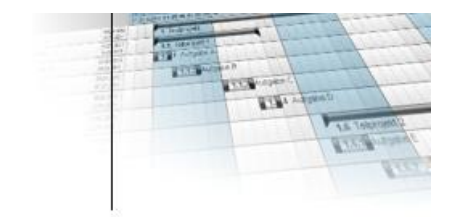

## **2.6 Login**

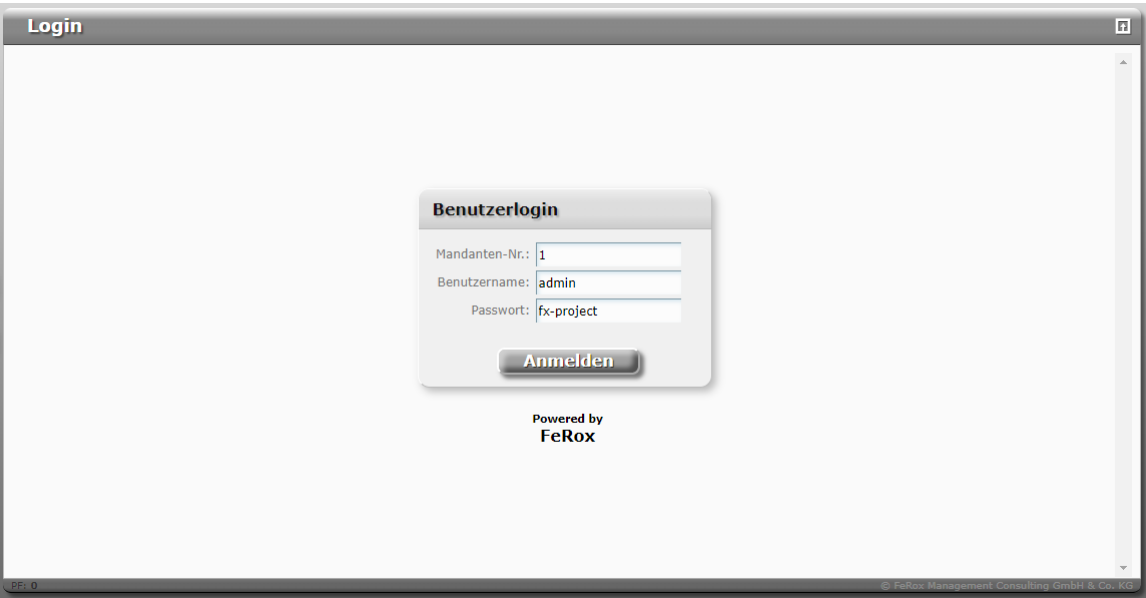

*(Abbildung 4: Der Screenshot kann je nach Version abweichen)*

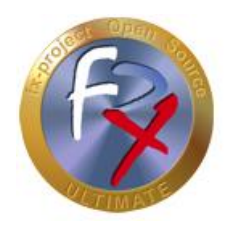

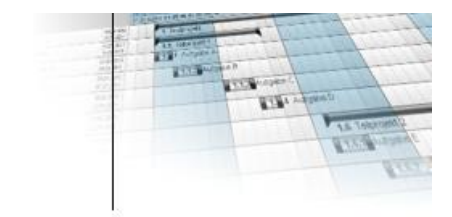

## **3 Fremdsoftware Hinweis**

Für Fremdsoftware gelten die Bestimmungen des jeweiligen Herstellers sowie dessen Lizenzrechte. Lizenzrechte von Fremdsoftware sind nur enthalten, wenn diese ausdrücklich im Vertrag vereinbart sind (Betriebssystem, Datenbanksystem etc.).

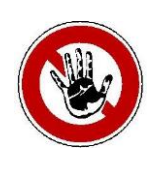

#### **Hinweis:**

*Für Fremdsoftware übernimmt die FeRox Management Consulting GmbH & Co. KG keine Gewähr!*